## 傾いた画面を水平にする

① 傾いた画面のカットを表示する

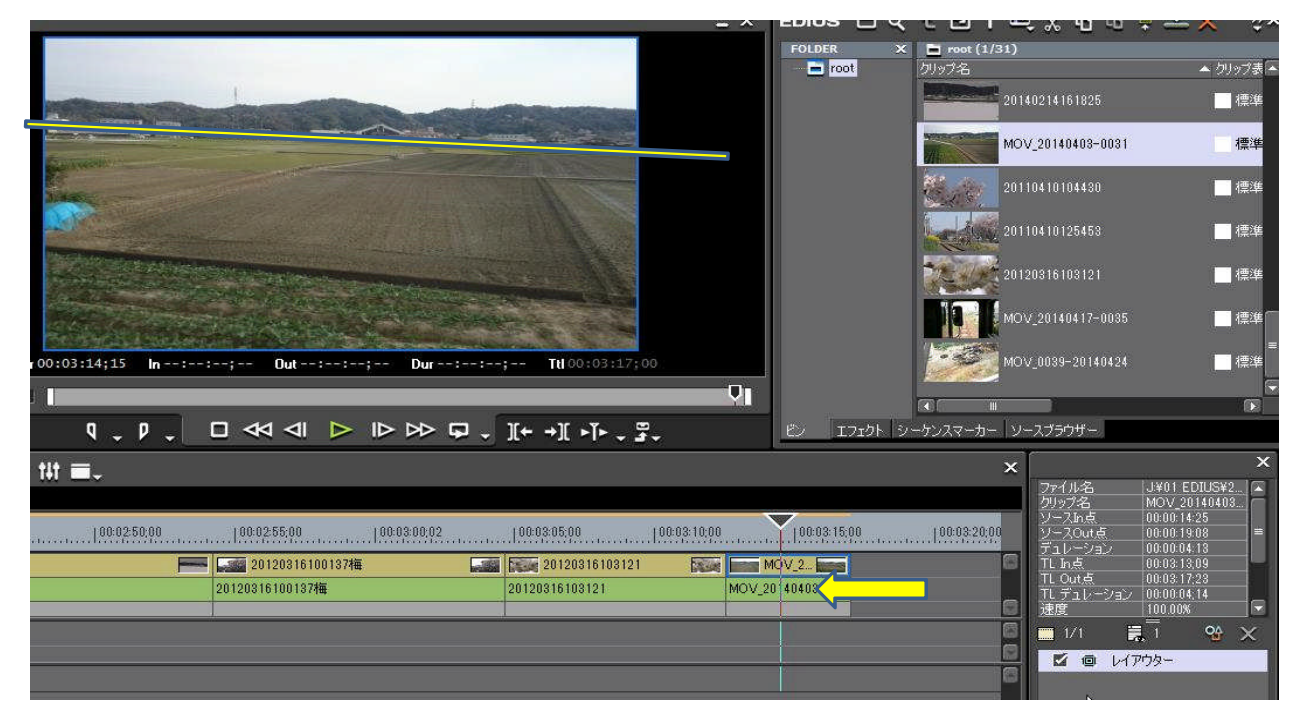

② レイアウターをダブルクリックする → 子画面が現れる(回転の欄が表示されるように下端を延ばす)

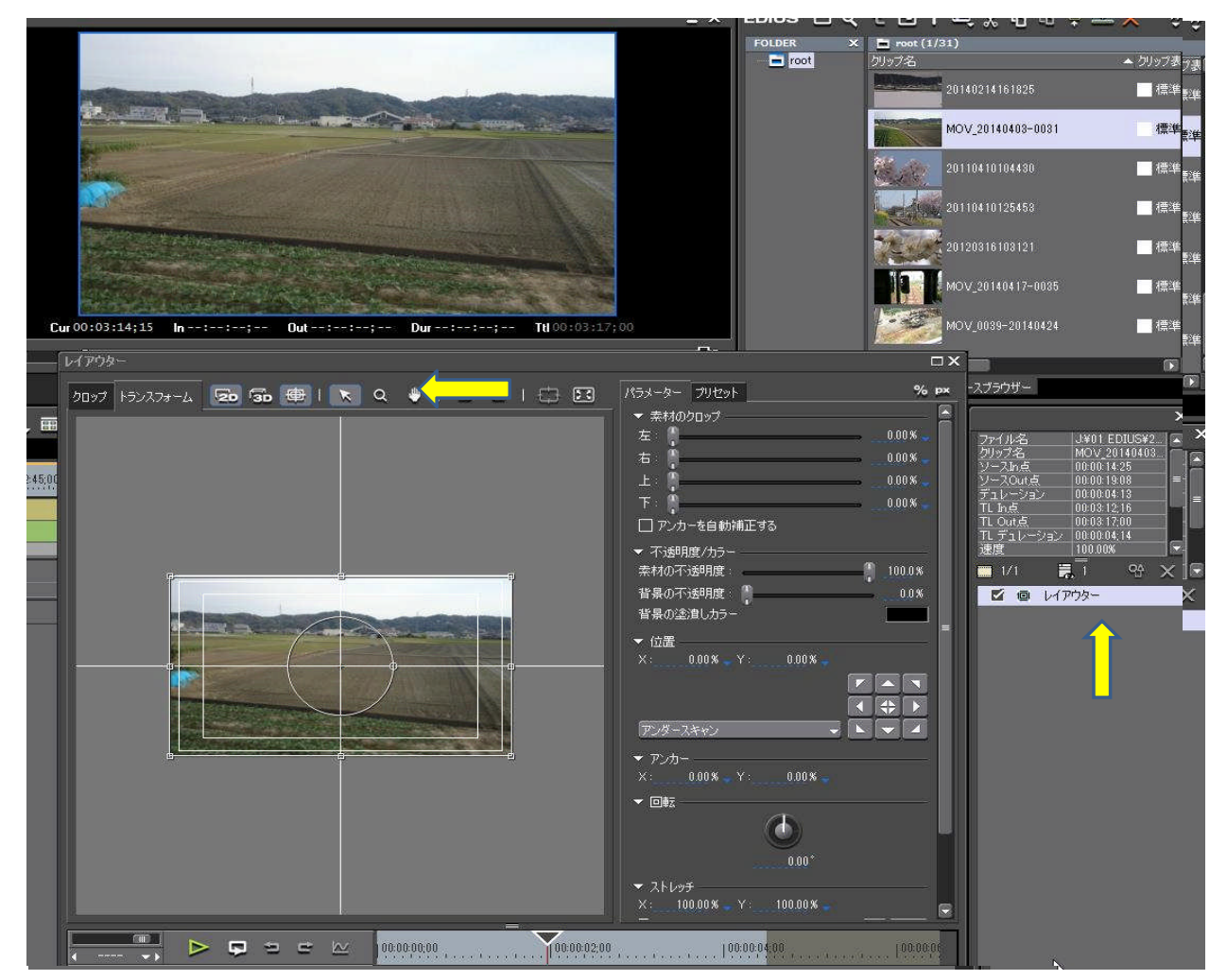

- 回転の丸い部分をカ-ソルで操作し傾きを調整する
- 画面に黒い部分が現れる

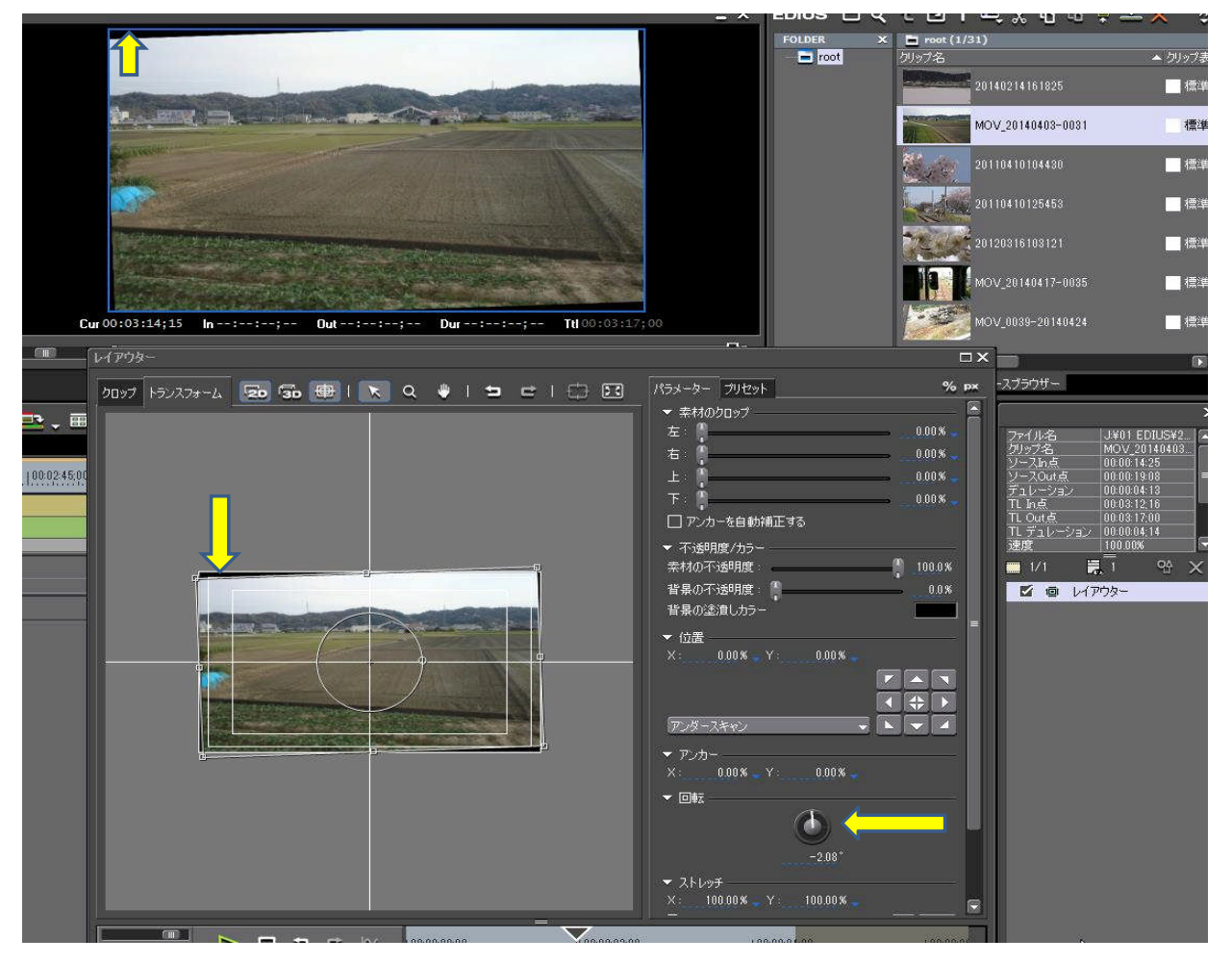

۰,  $\begin{array}{l} \hline \rule{0pt}{2.2ex} \text{root (1/31)} \\ \rule{0pt}{2.2ex} \text{7/32} \end{array}$ FOLDER  $\blacksquare$  root  $\overline{1}$   $\rightarrow$   $\infty$   $\infty$ П ロ<br>クリップ ot  $(1/31)$ ù.  $\blacksquare$  root ・グ  $\frac{1}{2}$ 20140214161825 ■標 Е 標 MOV\_20140403-0031 г 20110410104430 ■標 Ľ  $\sim$  20110410125453 ■標 г F. ■標  $\overline{\mathbf{z}}$ レイアウタ Г 417-0035  $% P X$ 日標 パラメーター プリセット **2027 トランスフォーム 20 50 ⊕ | ★ Q ♦ | コ □ □ I ① E3** ▼ 素材のクロップ 10140424 tur 00: ( 口標  $\begin{bmatrix} 1 \\ -1 \\ 0 \end{bmatrix}$  $0.008$ T DIUS¥<br>|14040  $0.00\,\mathrm{K}$ n □アンカーを自動補正する EDIUS¥2.<br>20140403.<br>14:25 名<br>名<br>n点<br>Jut点 ▼ 不透明度/カラー<br>- 素材の不透明度  $\frac{7:00}{1:14}$  $100.08$ 背景の不透明度 |  $\overline{Q}$ 背景の塗潰しカラー t点<br>1レーション ▼位置<br>X:  $Q_0^A$  )  $\overline{R}$ ● レイアウター アンダースキャ ▼回転 T  $-2.08$ ▼ ストレッチ 106.96% V 106.96% G  $\begin{array}{c|c}\n\hline\n\text{...} & \text{...} \\
\hline\n\text{...} & \text{...} \\
\hline\n\text{...} & \text{...} \\
\hline\n\text{...} & \text{...} \\
\hline\n\text{...} & \text{...} \\
\hline\n\text{...} & \text{...} \\
\hline\n\end{array}$  $\triangleright \quad \square \quad \blacksquare \quad \blacksquare \quad \blacksquare \quad \blacksquare$ 100.00.02.00 00:00:00:00  $100.0004.00$  $(00.00)$ E C  $C_{ur}$  00:00:01:29<br> $C_{ur}$  00:00:01:29 既定値として保存 「キャンセル

⑤ 黒い部分を消すため子画面の角の四角い印を黒い画面が無くなる位置まで引っ張る

⑥ 画面の黒い部分が無くなると、OKボタンを押し終了

⑦ 山裾の傾きが修正されている 但し画質は落ちます

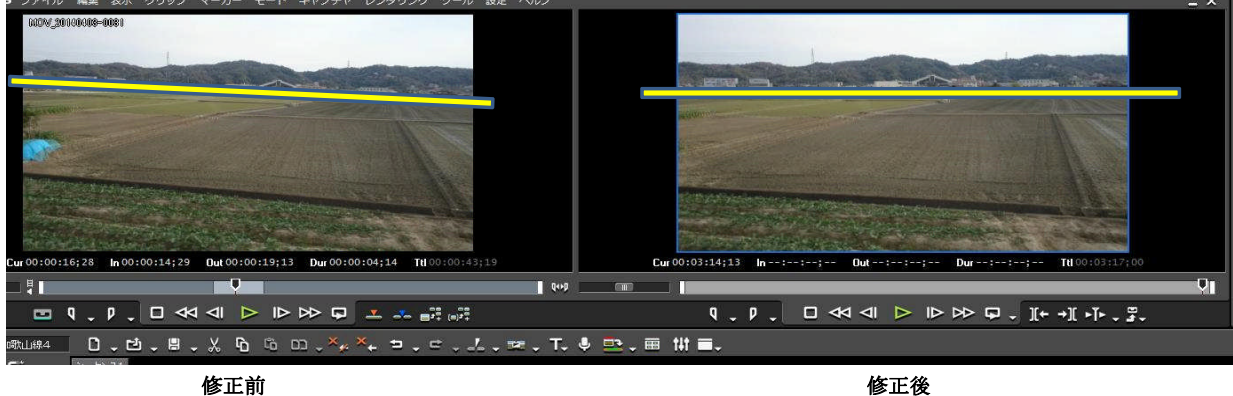

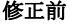